## **WooCommerce Product Recommendation Engine - WordPress Plugin**

- by: Extendons
- www.extendons.com/
- email: [info@extendons.com](mailto:info@extendons.com)

#### **1 Installation Guide**

This is a quick guide on installation, and updating.

#### **1.1 Plugin Installation**

To install WooCommerce Product Recommendation Engine – WordPress Plugin you must have a working and latest version of WordPress and WooCommerce plugin already installed. For information on installing the WordPress , please see the [WordPress Codex -](http://codex.wordpress.org/Installing_WordPress) [Installing WordPress.](http://codex.wordpress.org/Installing_WordPress) For installing the WooCommerce and configure the shop please visit the following link WooThemes - [Installing WooCommerce.](https://docs.woothemes.com/document/installing-uninstalling-woocommerce/)

• Now the next step is the WooCommerce Product Recommendation Engine – WordPress Plugin. In the full .ZIP archive you have downloaded from **Codecanyon.net** you will find a file called extendons\_frequently\_bought\_togather.zip. This file is the installable .ZIP archive you can install via WordPress.

Now is time to install Woo-commerce PDF Invoices, please read these steps carefully.

#### **Installing from WordPress**

Follow the steps bellow to install from WordPress Admin Dashboard

- Navigate to Plugins
- Click Install Plugins and click Add New
- Click the Upload Plugin button
- Navigate extendons frequently bought togather..zip on your computer and click Install Now
- When installation is done please click Activate to activate plugin

### **1.2 Plugin Updates**

#### **Update from WordPress Admin**

Follow the steps bellow to update from WordPress Admin Dashboard

- Navigate to Plugins
- Find the currently installed WooCommerce Product Recommendation Engine WordPress Plugin and click Deactivate
- After deactivation click Delete to remove the old version (your saved setting will not be lost)
- Click Install Plugins and click Add New
- Click the Upload Plugin button
- Navigate the new version archive extendons\_frequently\_bought\_togather.zip on your computer and click Install Now
- When installation is done please click Activate to activate plugin

#### **Update using FTP**

Follow the steps bellow to update using FTP

- Unzip the new version archive extendons frequently bought togather.zip to a desired location on your computer. These extracted files will be uploaded later via FTP
- Connect to your server via FTP (Use FileZilla or any other FTP client)
- Navigate to /wp-content/plugins/ server directory and delete the current plugin folder /extendons\_frequently\_bought\_togather/
- Locate the local directory where you have unzipped the new version archive extendons\_frequently\_bought\_togather.zip
- Upload local folder / extendons frequently bought togather/ to remote /wpcontent/plugins/

#### **2 User Guide**

After installation of plugin, login to admin panel and flush your cache storage.

#### **2.1 How to Add Frequently Bought Together Products**

#### **Step 1 - Go to All Product:**

At the backend go to "All Products". Here you will find the list of all the products. Click on any product to continue.

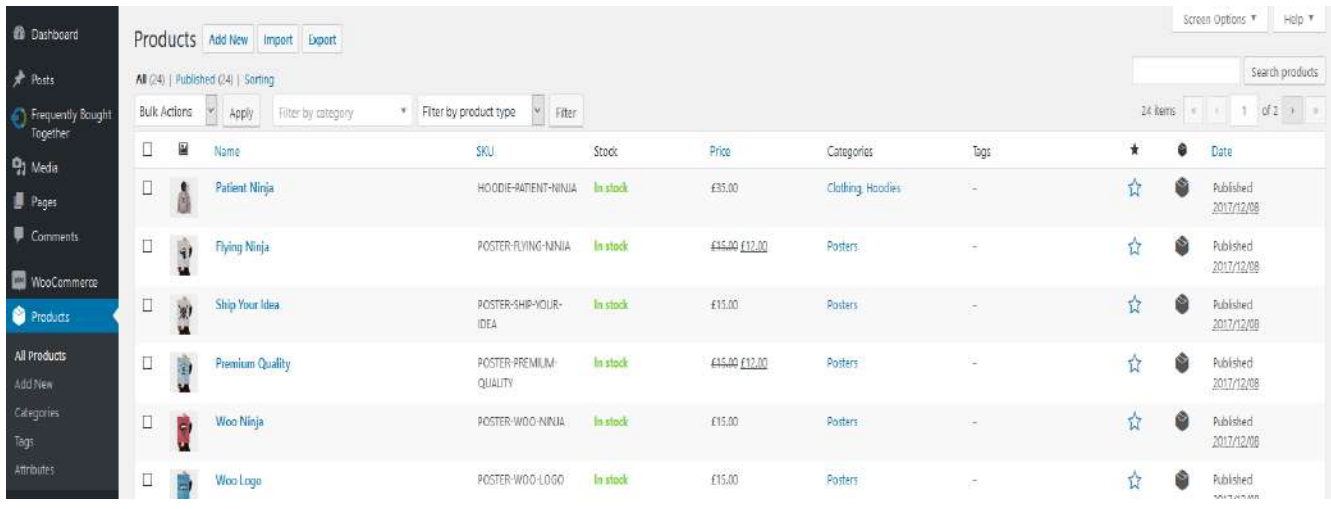

#### **Step 2 - Add Products:**

Now at the product page at the backend you can add "Frequently Bought Together" at the "Linked Products" tab. You can select from all the products from your products list as shown below.

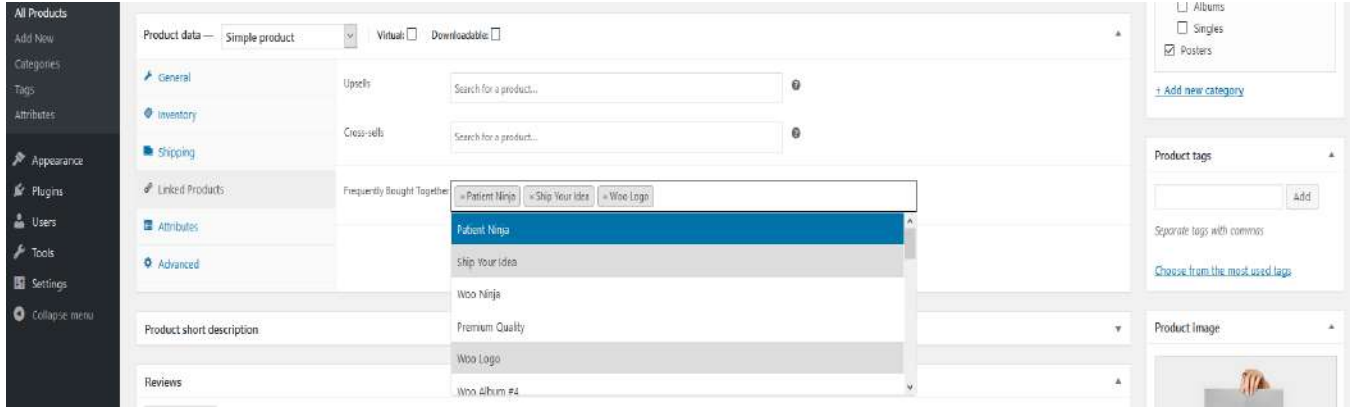

### **Step 3 - Frontend:**

Now at the frontend your frequently bought together products will be featured as shown below on the right sidebar. You can always to back and edit this information.

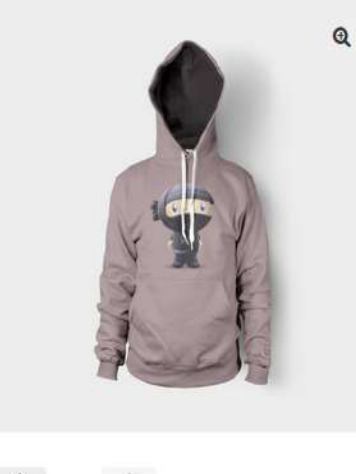

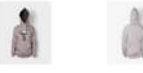

# Patient Ninja

#### £35.00

Pellentesque habitant morbi tristique senectus et netus et malesuada fames ac turpis egestas. Vestibulum tortor quam, feugiat vitae, ultricies eget, tempor sit amet, ante. Donec eu libero sit amet quam egestas semper. Aenean ultricies mi vitae est. Mauris placerat eleifend leo.

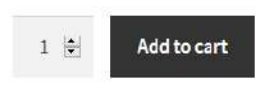

SKU: HOODIE-PATIENT-NINJA Categories: Clothing, Hoodies

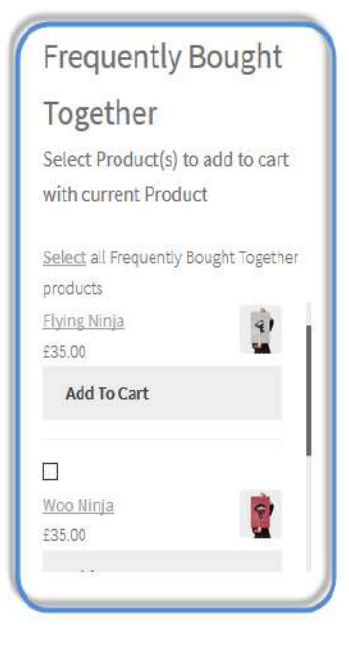